# e-Procurement System

User Manual

for the GITP PROVIDER (Supplier)

> Version 1.1 27 September 2023

# Content

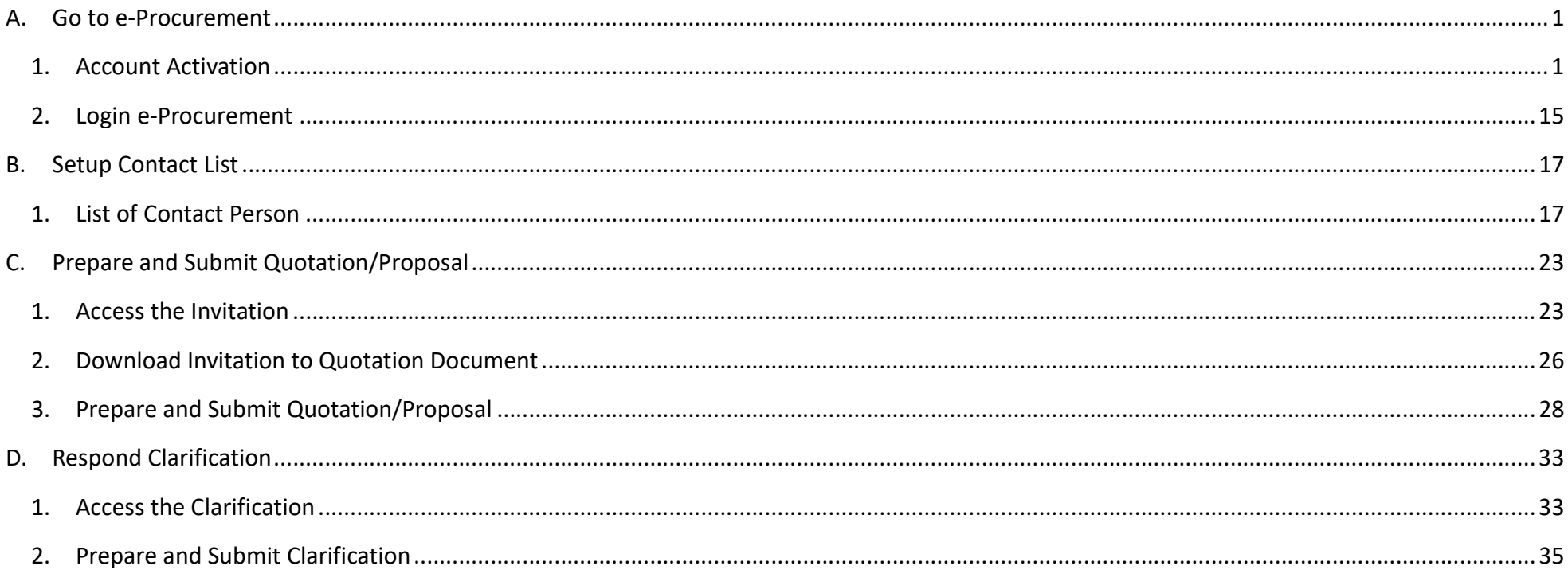

# A. Go to e-Procurement

New Supplier has to activate the account at e-Procurement before logging in e-Procurement.

#### 1. Account Activation

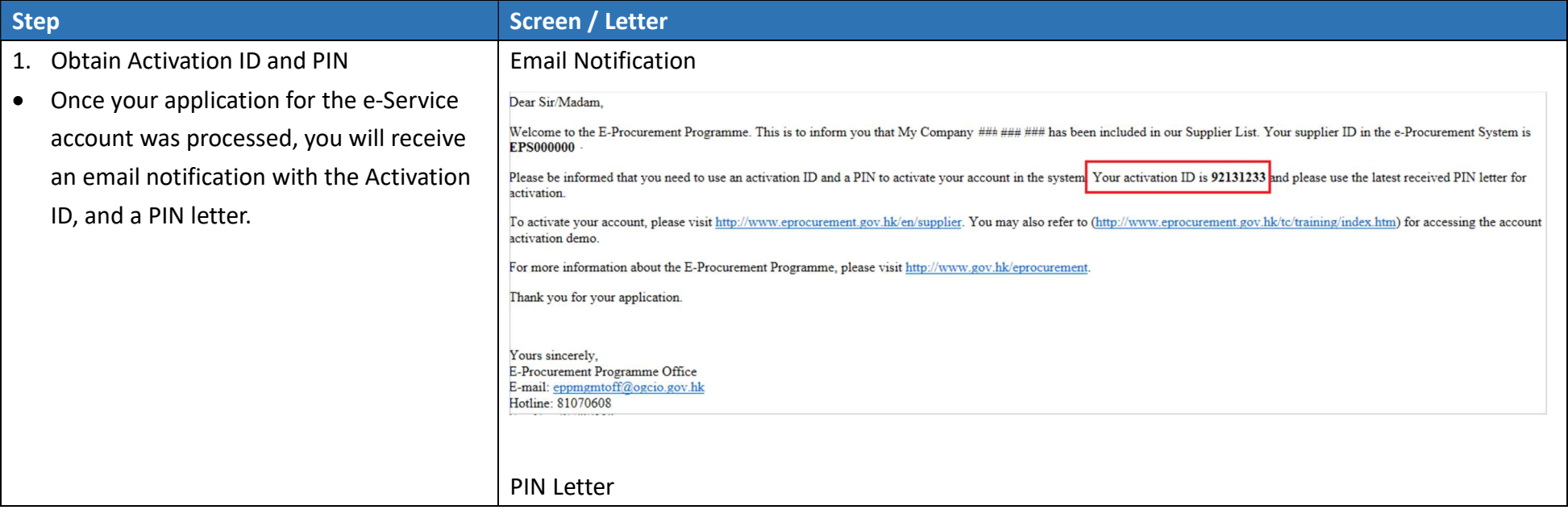

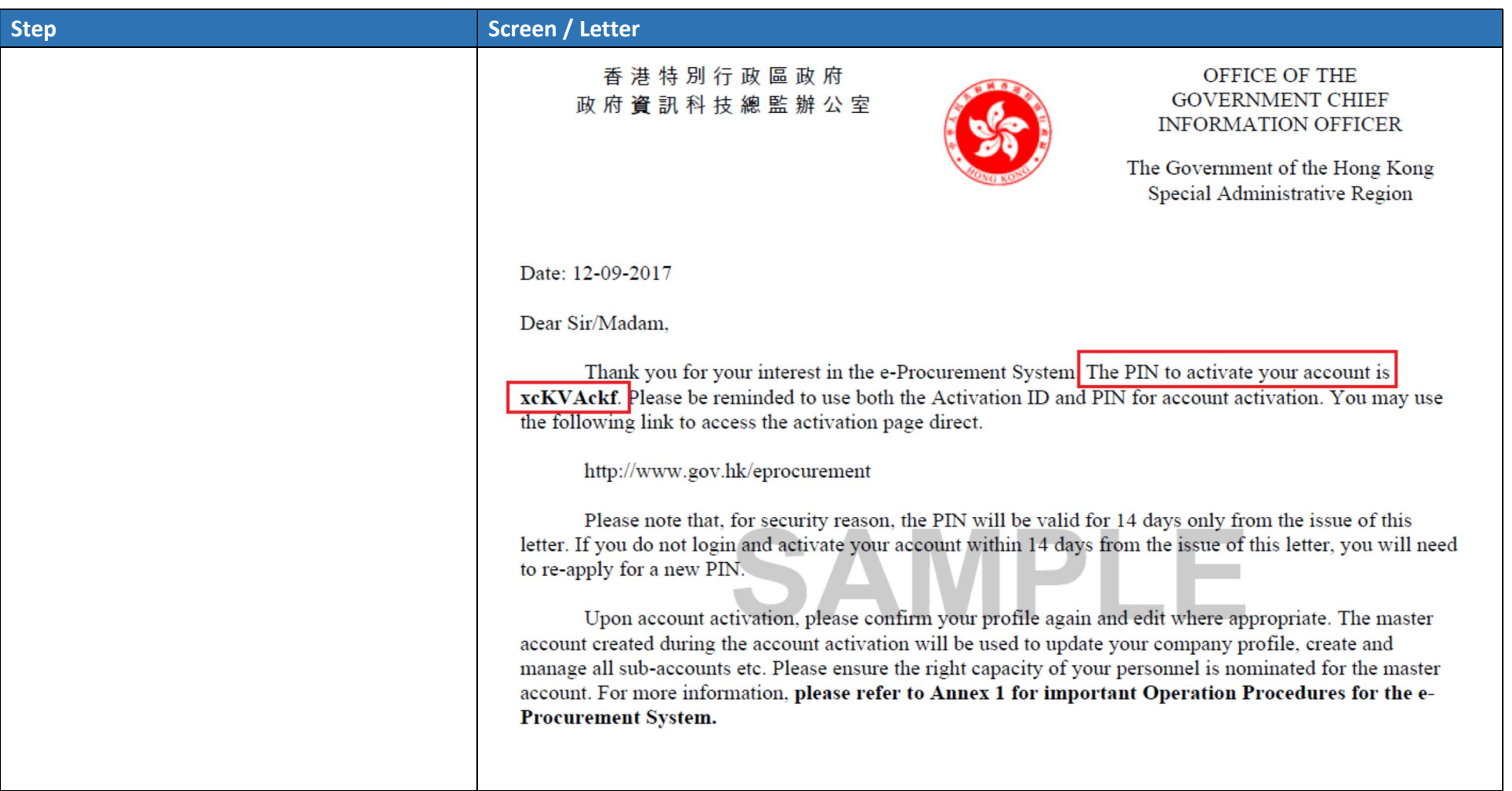

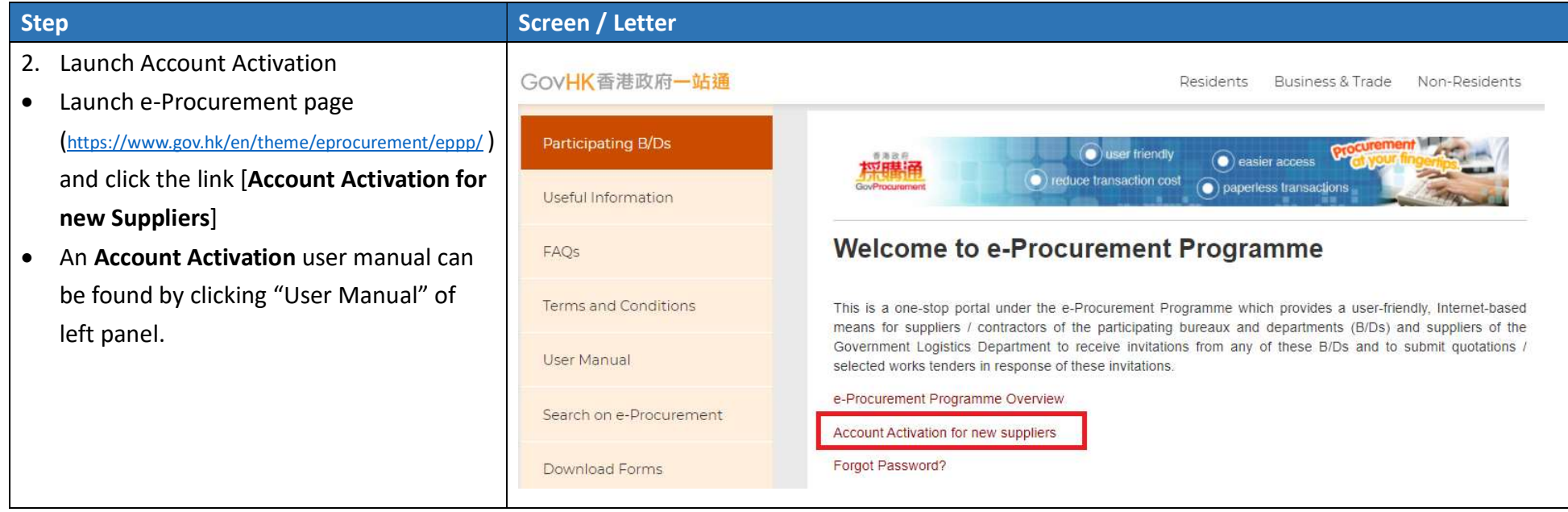

- 3. Input Activation ID and PIN
- a. Refer to the Email Notification and PIN Letter, input Activation ID and PIN.
- b. Input the Validation Code, read and check the box to agree with the Terms and Conditions.
- c. Click Accept button to go to next Step.

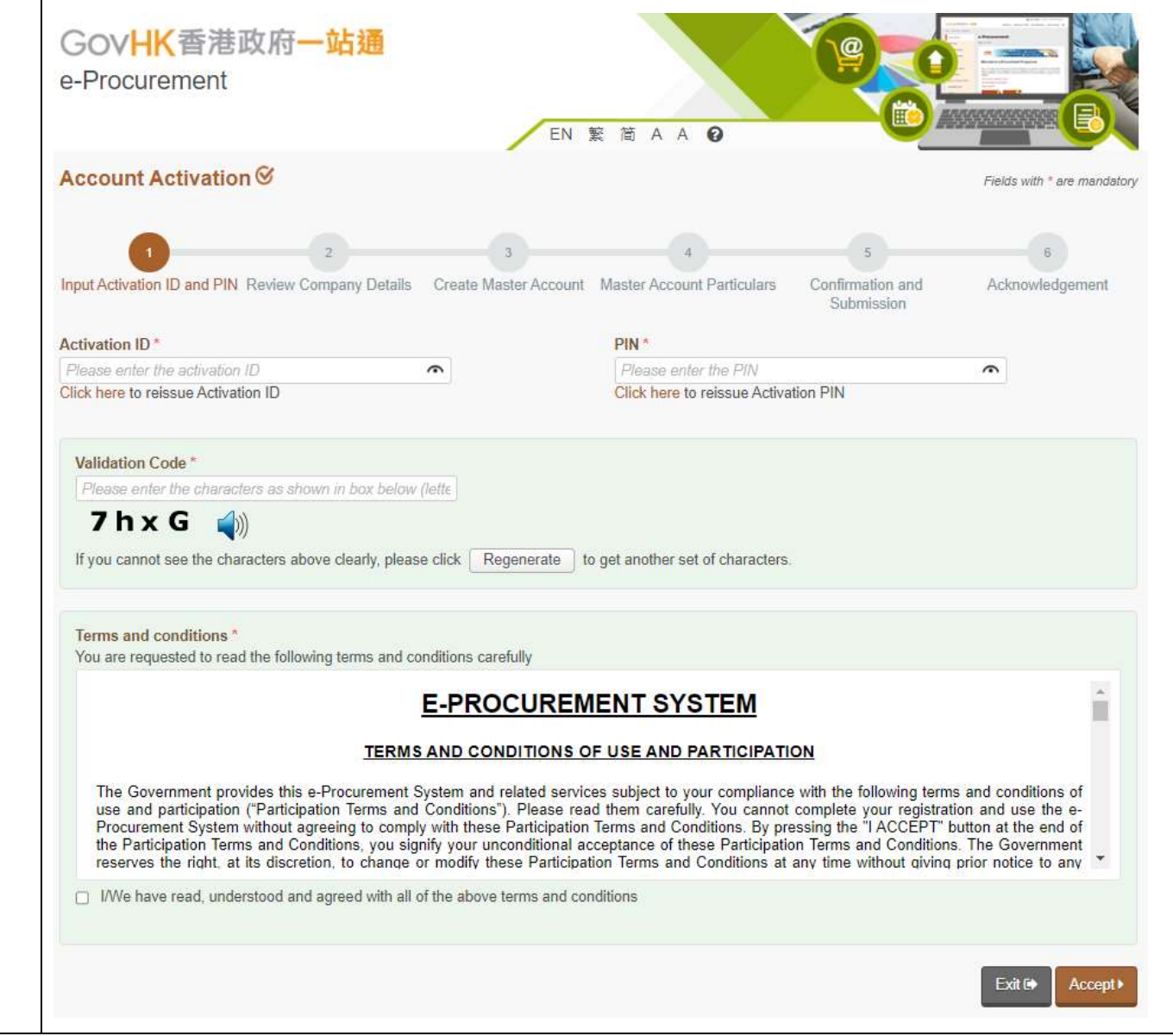

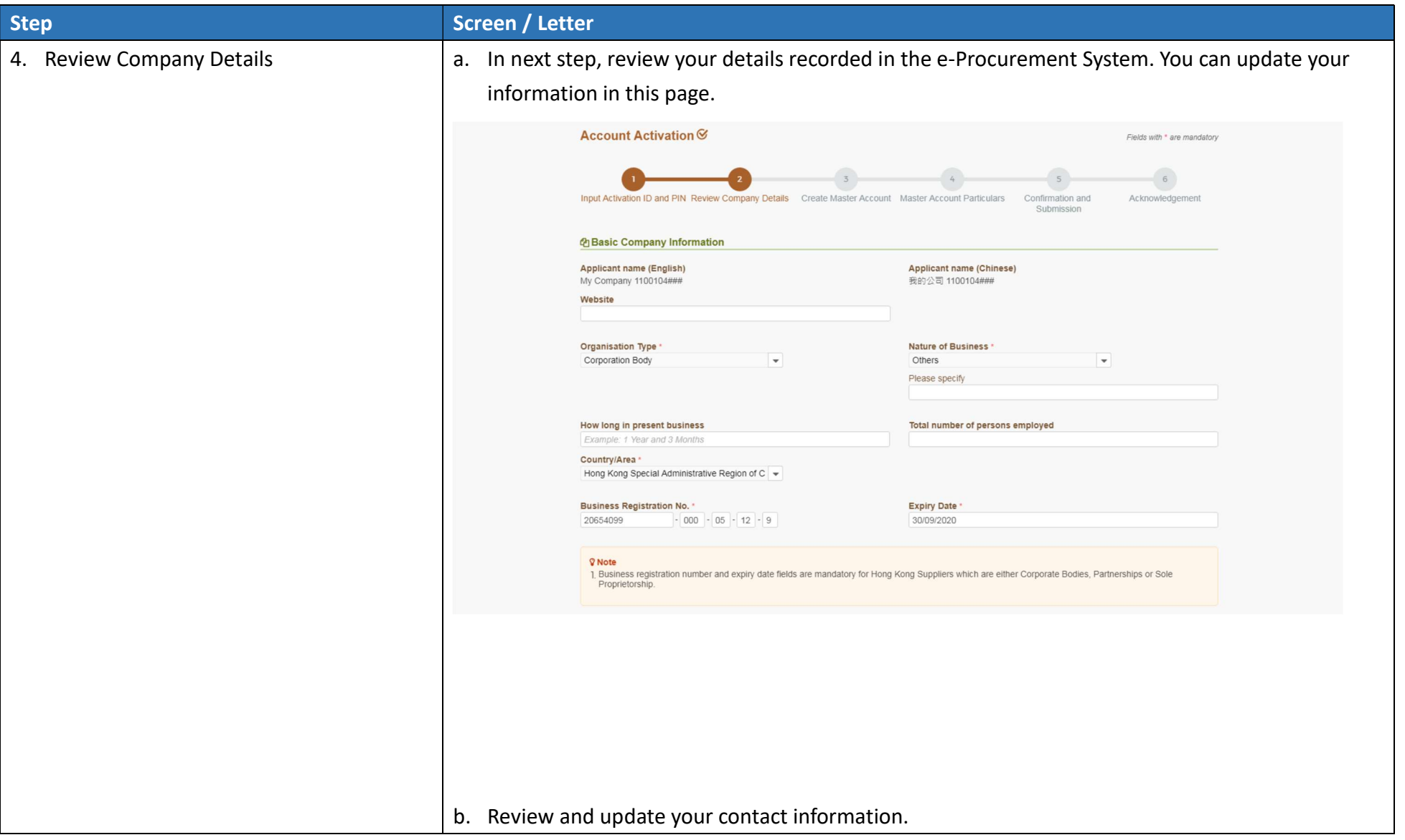

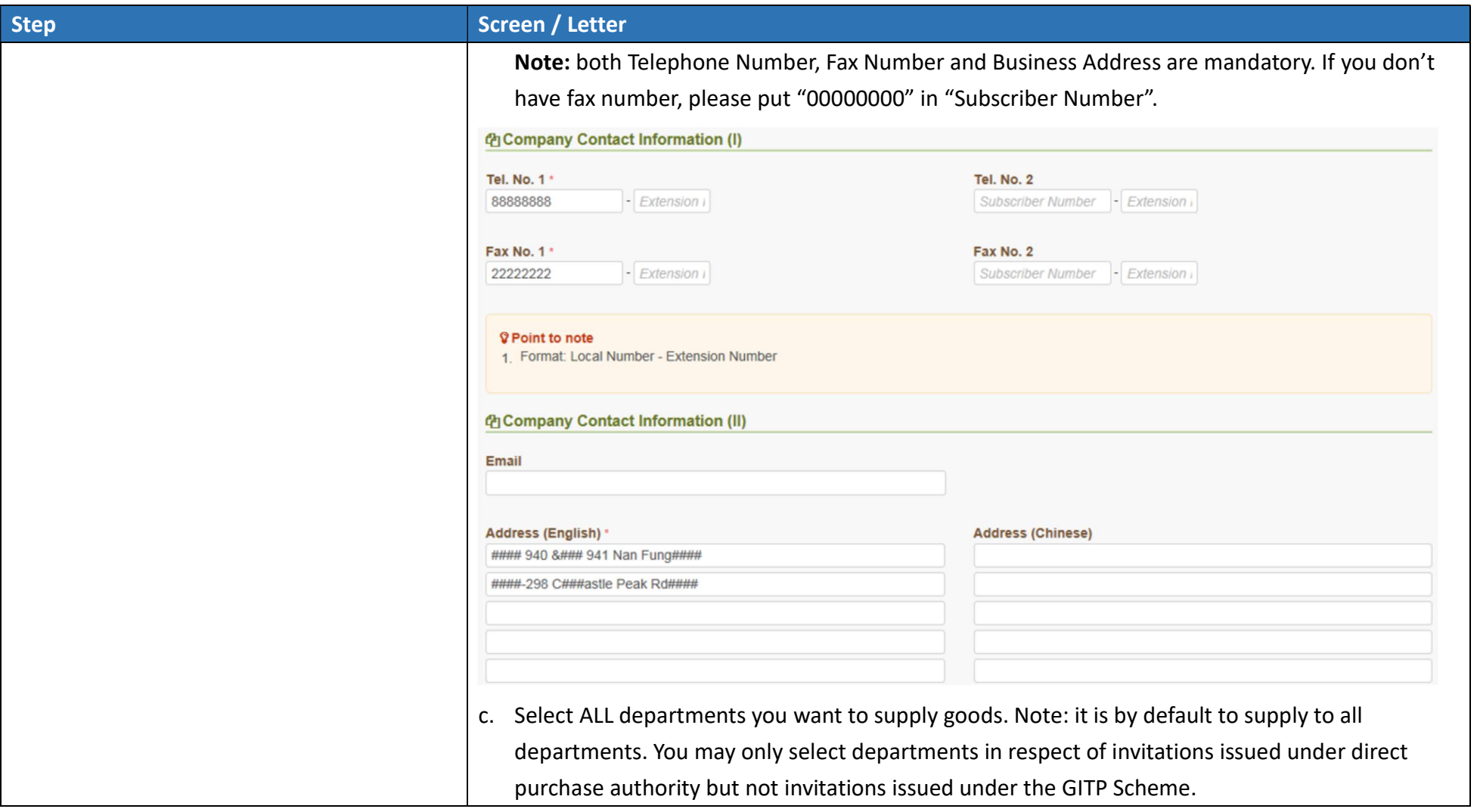

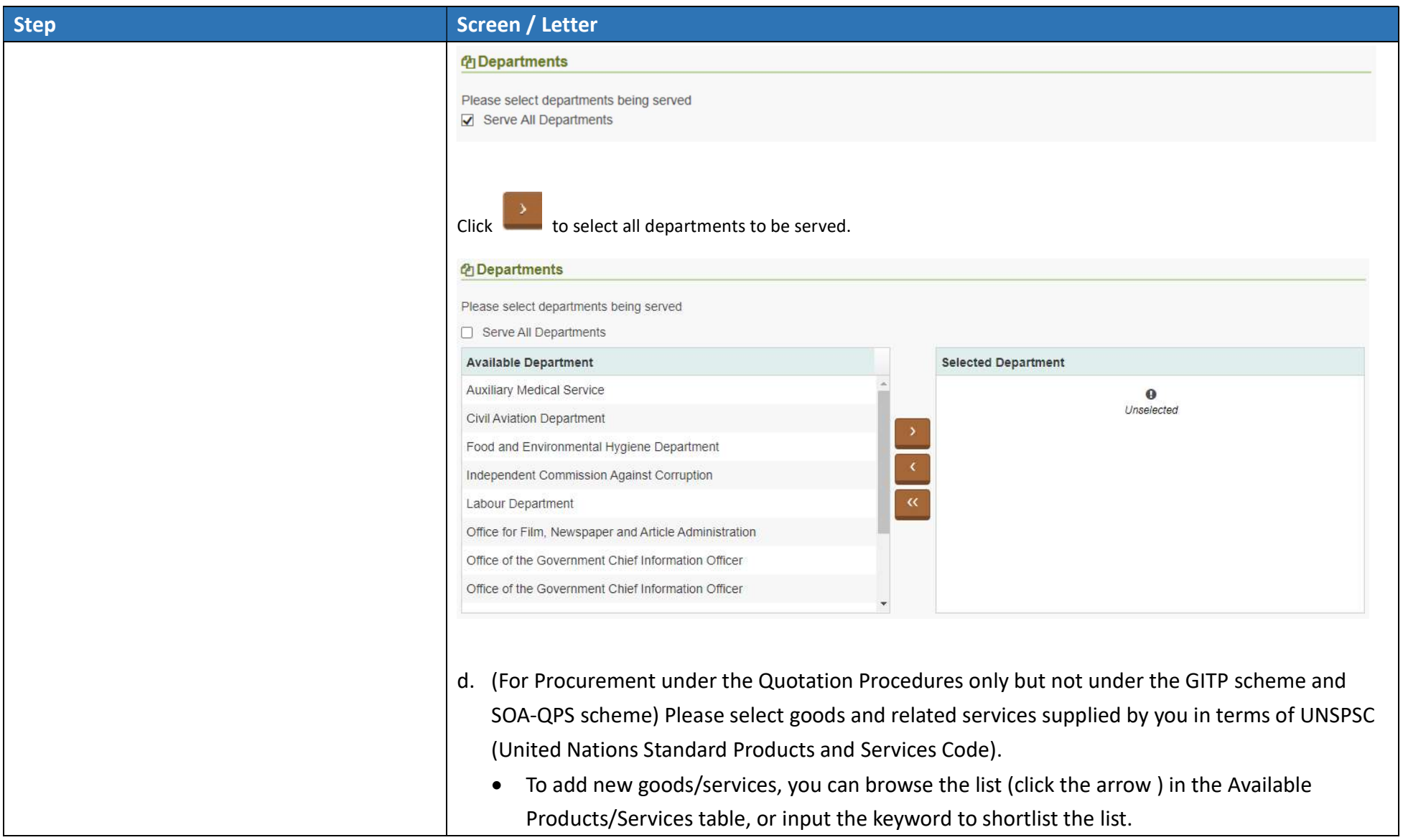

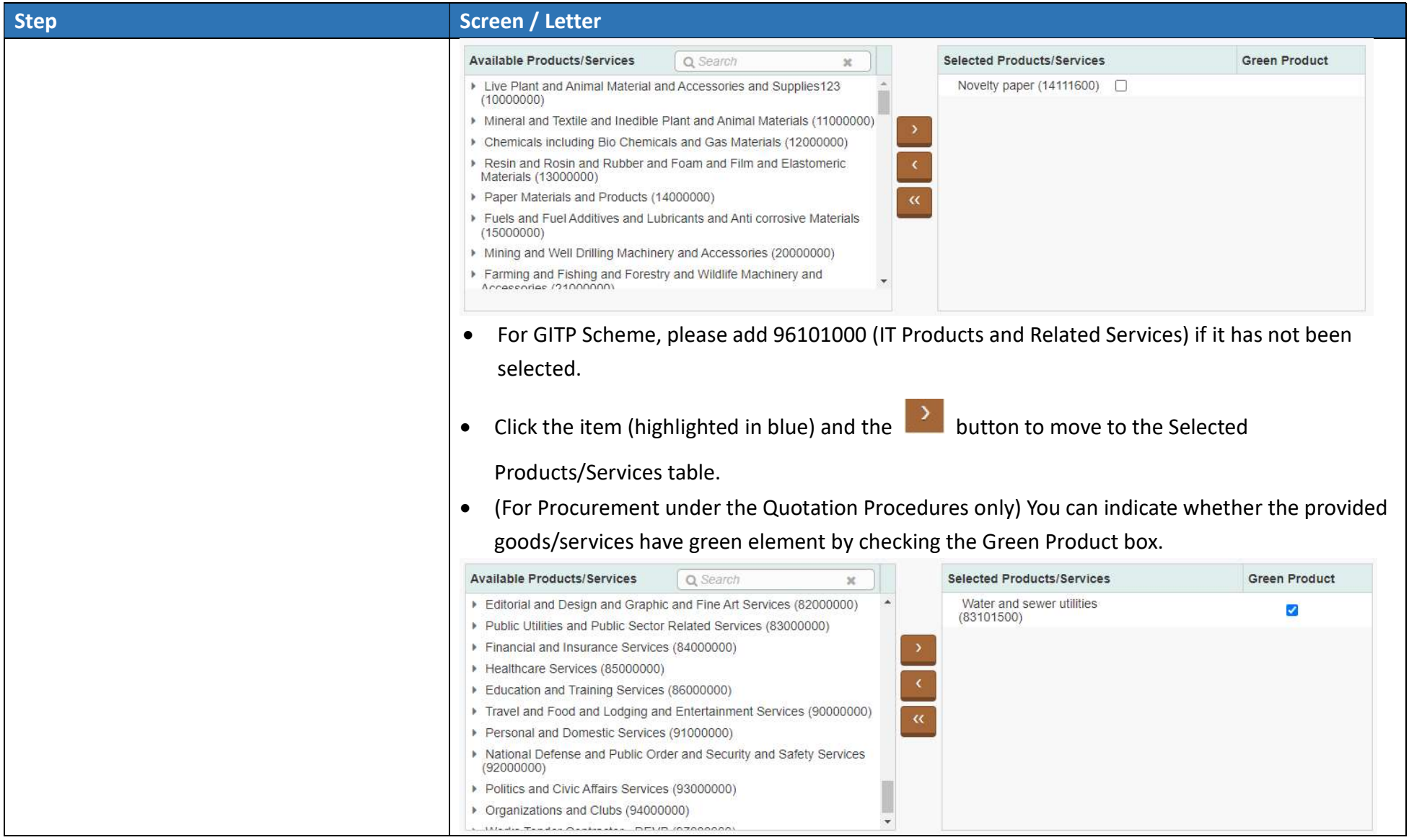

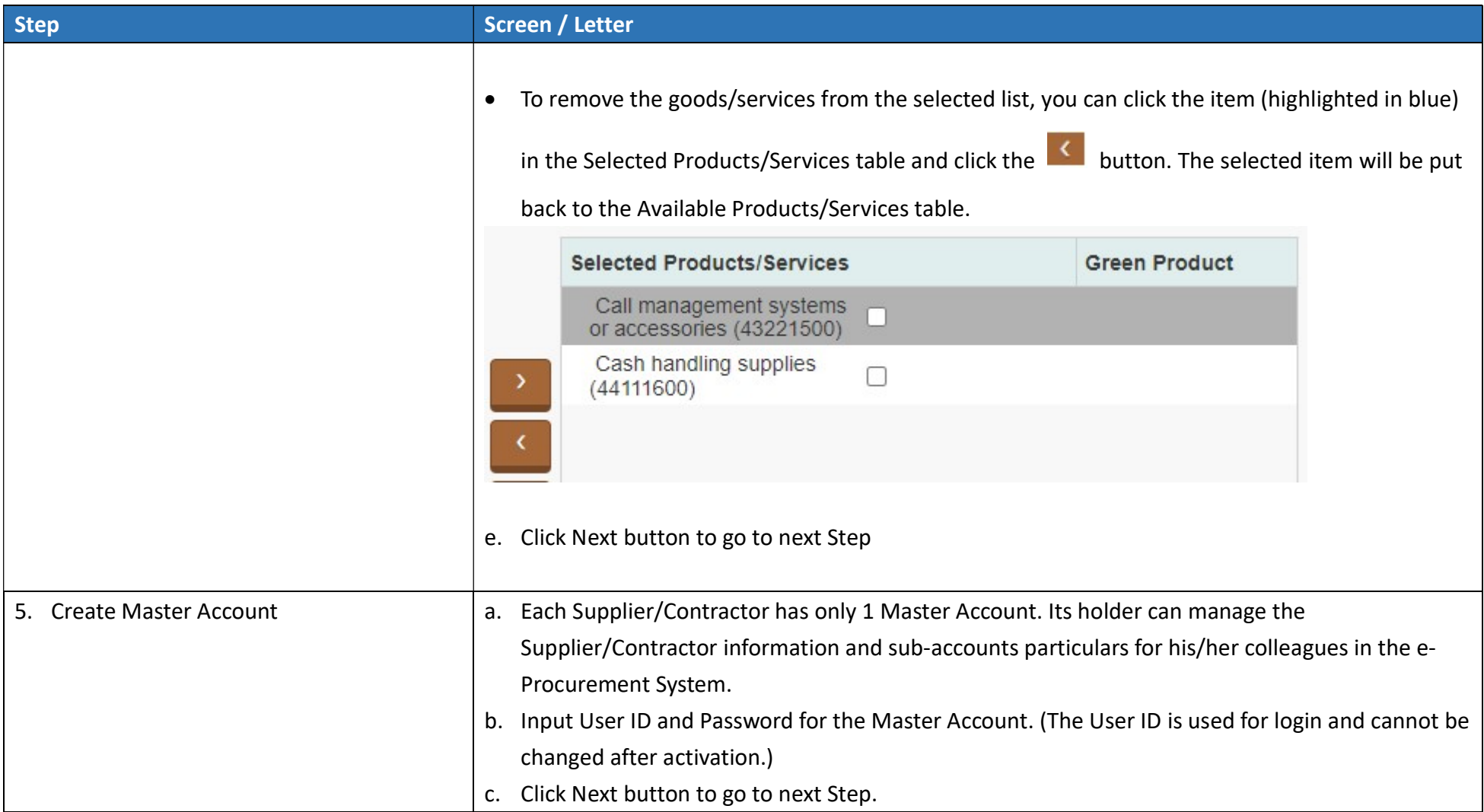

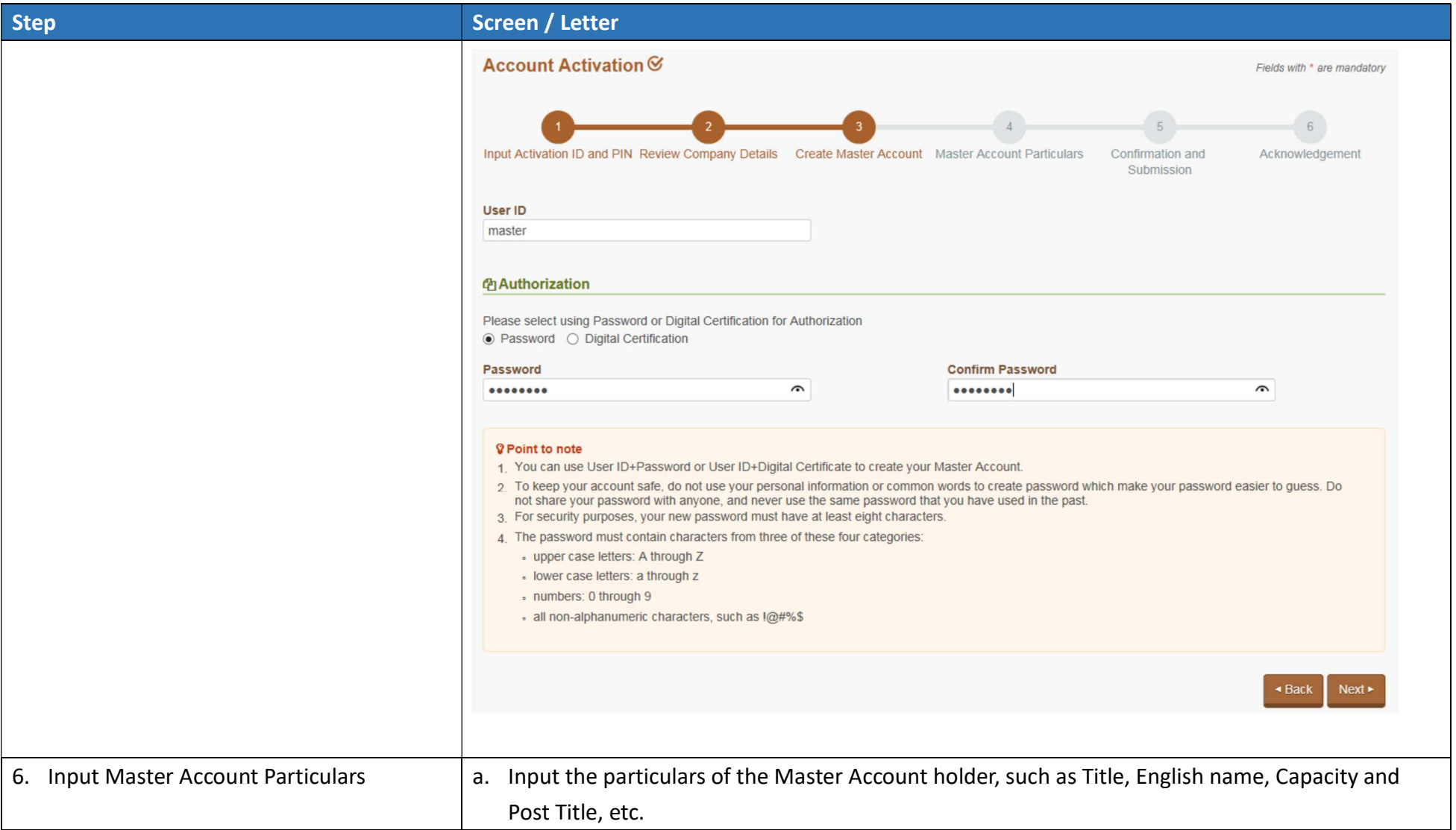

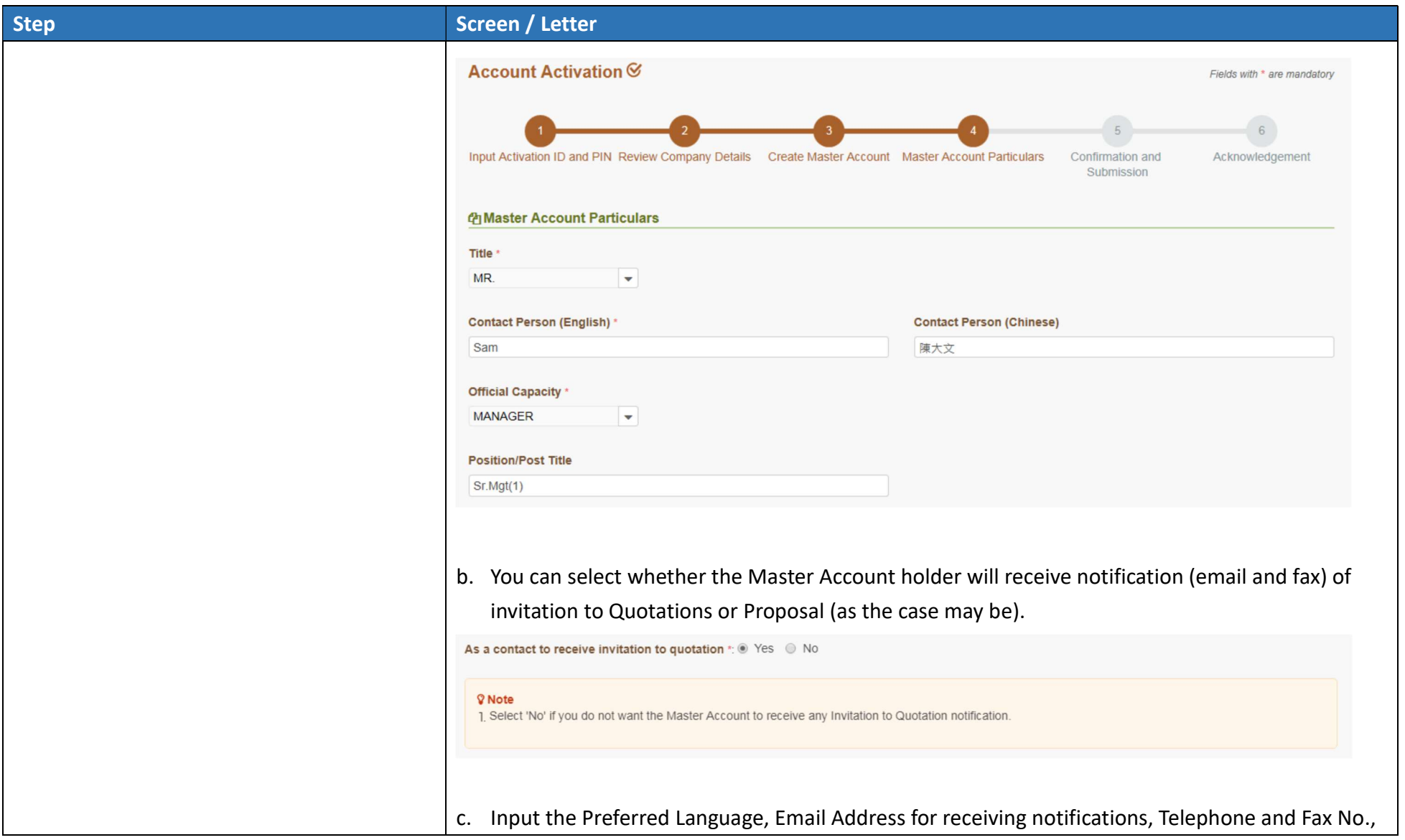

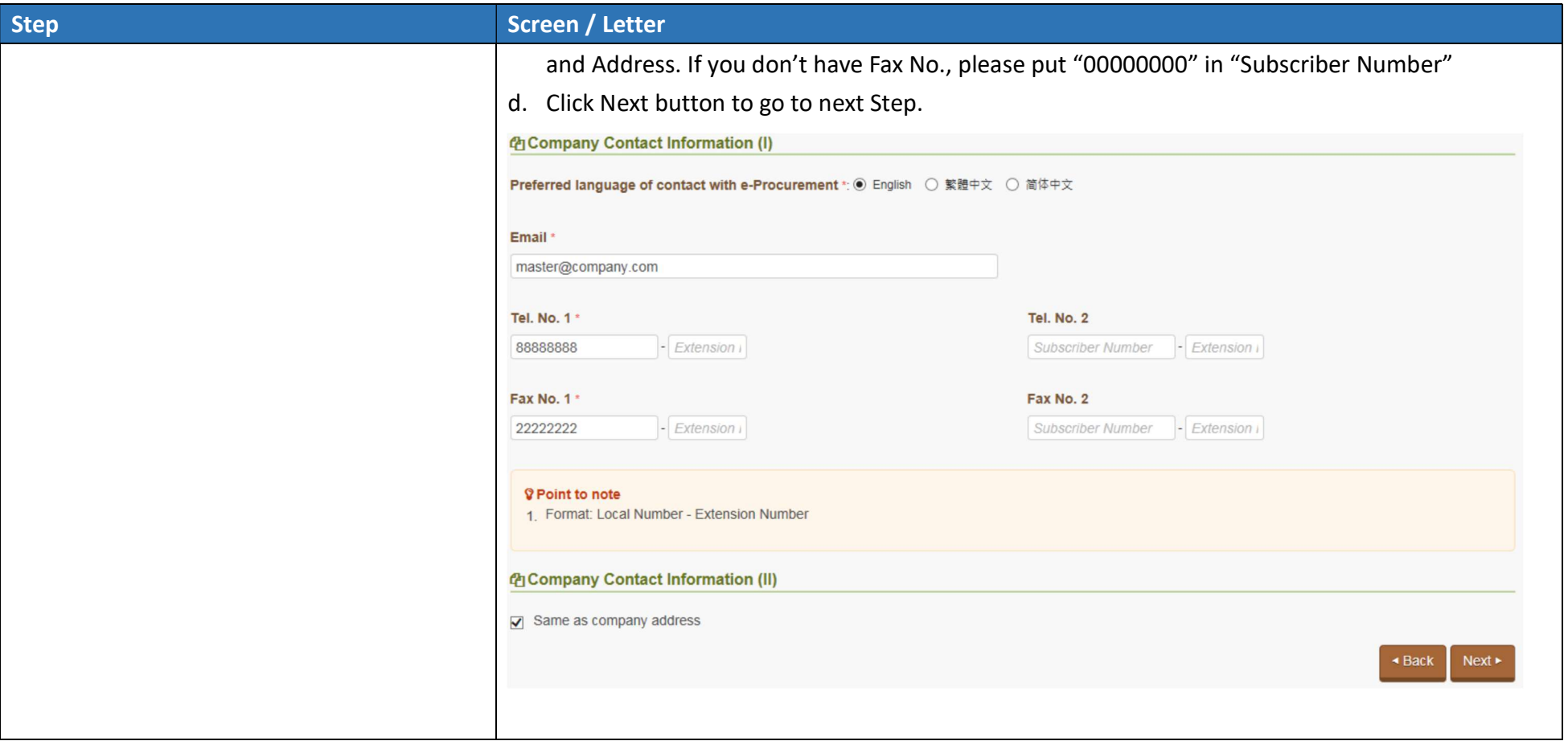

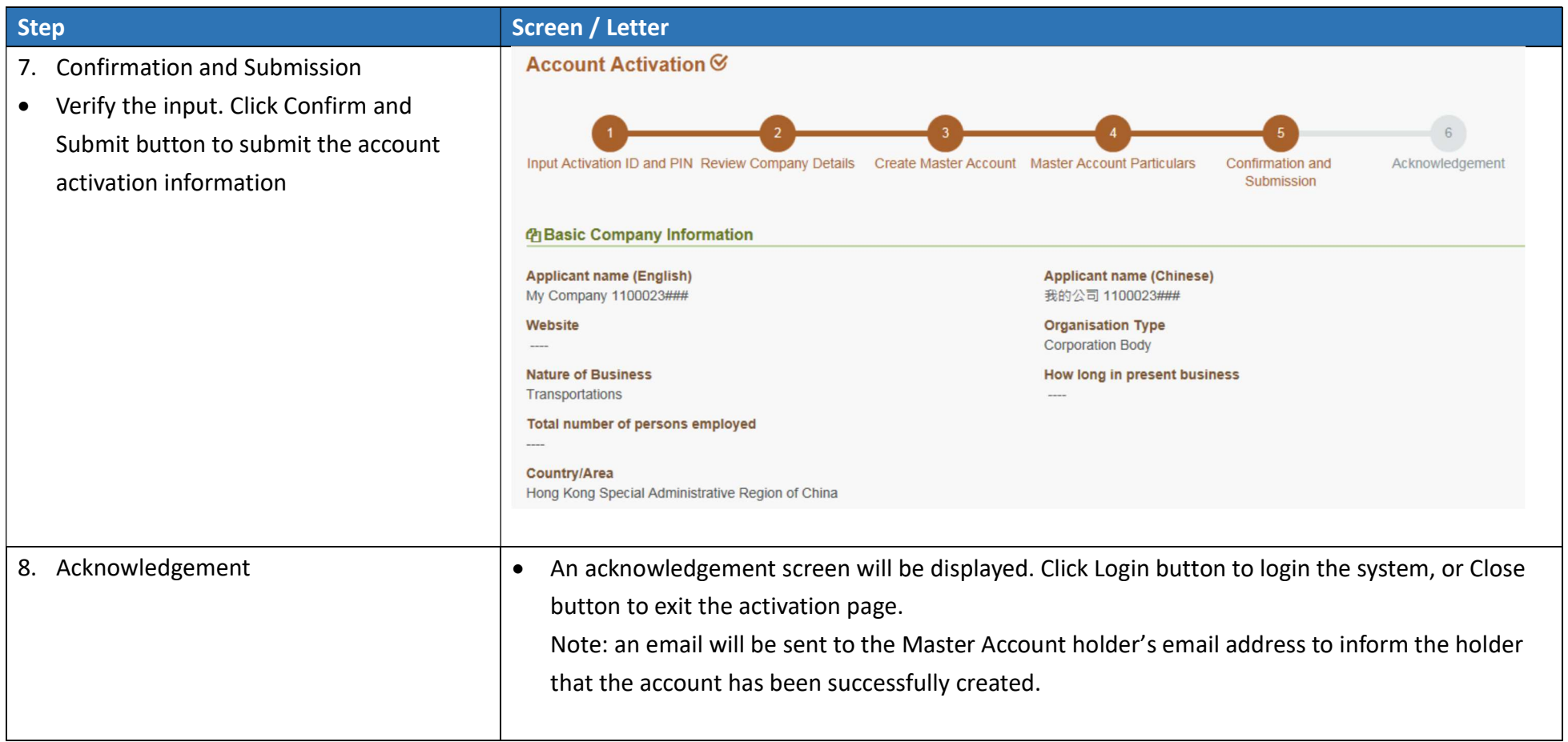

![](_page_15_Picture_0.jpeg)

# 2. Login e-Procurement

![](_page_16_Picture_28.jpeg)

![](_page_17_Picture_43.jpeg)

# B. Setup Contact List

After the master account has been activated the account, the master account holder should add all contacts to the "List of Contact Person".

#### 1. List of Contact Person

Update all the contact person(s) of the Supplier/Contractor.

![](_page_18_Picture_39.jpeg)

![](_page_19_Picture_39.jpeg)

![](_page_20_Picture_8.jpeg)

![](_page_21_Picture_21.jpeg)

![](_page_22_Picture_48.jpeg)

![](_page_23_Picture_35.jpeg)

# C. Prepare and Submit Quotation/Proposal

#### 1. Access the Invitation

![](_page_24_Picture_50.jpeg)

![](_page_25_Picture_8.jpeg)

![](_page_26_Picture_20.jpeg)

# 2. Download Invitation to Quotation Document

![](_page_27_Picture_76.jpeg)

![](_page_28_Picture_9.jpeg)

### 3. Prepare and Submit Quotation/Proposal

• Note: Multiple submission is permitted before the closing date. In general the last submission would be considered. Consideration of earlier submission will be at the discretion of the government officials. Submitted quotations/proposals are sealed and cannot be viewed or revoked in e-Procurement system.

![](_page_29_Picture_113.jpeg)

#### **Step Screen**

- If the item offered is not listed under GITP Scheme, please input the Reference Item Number.
- **•** Input Detail of Maintenance (if maintenance fee are charged.) and Remarks (if any)
- c. For 2-envelope invitation, Technical proposal and Price proposal are required to be uploaded separately.
- d. The quotation documents will specify the documents and proposals required to be uploaded for the quotation.

![](_page_30_Picture_77.jpeg)

![](_page_31_Picture_15.jpeg)

![](_page_32_Picture_100.jpeg)

![](_page_33_Picture_91.jpeg)

# D. Respond Clarification

#### 1. Access the Clarification

![](_page_34_Picture_53.jpeg)

![](_page_35_Picture_9.jpeg)

# 2. Prepare and Submit Clarification

![](_page_36_Picture_31.jpeg)

![](_page_37_Picture_72.jpeg)

![](_page_38_Picture_11.jpeg)

![](_page_39_Picture_0.jpeg)

 $\sim$  End  $\sim$